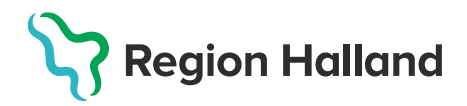

## **Registrera vaccination, efterregistrering**

Efterregistreringen bör göras av **Sköterska med delegering** (ordinationsrätt) för att inte vaccinationsregistreringen ska hamna i fliken för signering. Görs efterregistrering med annan sskbehörighet behöver en läkare signera registreringarna under fliken Signera.

1. Börja med **Sök Kund** i MittVaccin för att säkerställa så att kund inte finns upplagd hos vårdgivaren sedan tidigare genom att ange personnummer, samordningsnummer eller reservnummer. Finns inte kunden registrerad sedan tidigare välj **Lägg till ny kund.**

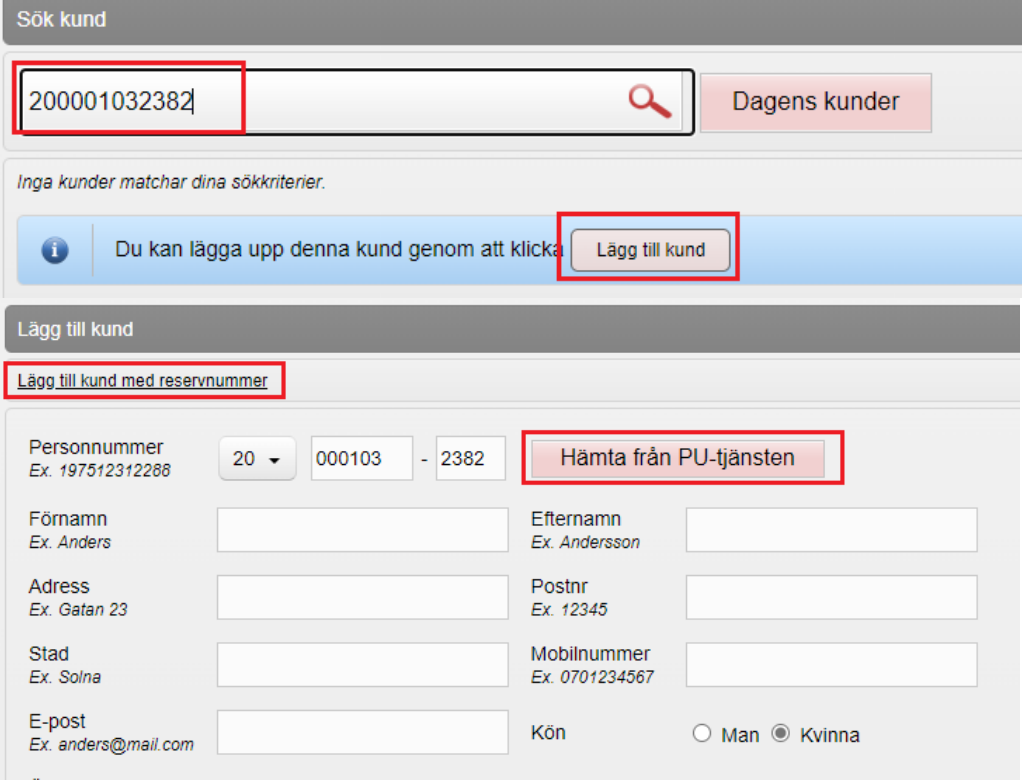

**Lägg till ny kund med personnummer/samordningsnummer:** kundens personnummer visas, klicka på **Hämta från PU-tjänsten**. Kundens uppgifter, för- och efternamn samt folkbokföringsadress inhämtas då från Skatteverkets folkbokföringsregister. Ange ev. mobilnummer eller e-postadress. Klicka på **Spara**

**Lägg till ny kund med reservnummer**: Klicka på **Lägg till kund med reservnummer,** kundens uppgifter får fyllas i manuellt. Reservnummer skapas/kontrolleras enligt rutin först i VAS. Klicka på **Spara**

2. Klicka på **Starta vaccination** och fyll i **Kundgrupp och Undergrupp** utifrån sjukdomsskydd och kategori från listan. Klicka på **Spara**

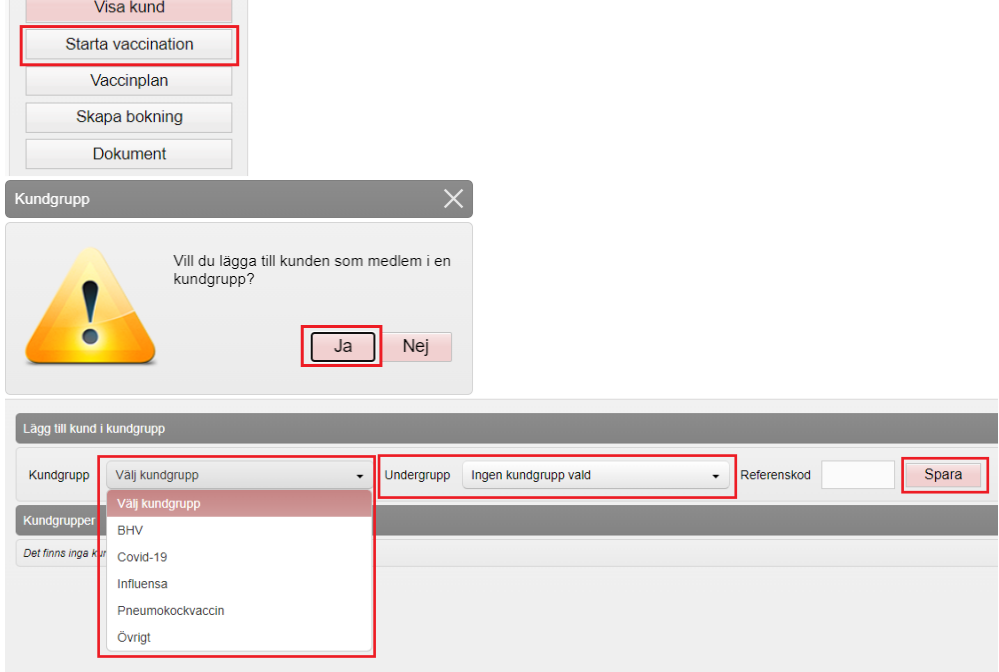

1. Klicka på **Starta vaccination** igen, sedan på **Snabbvaccinering**

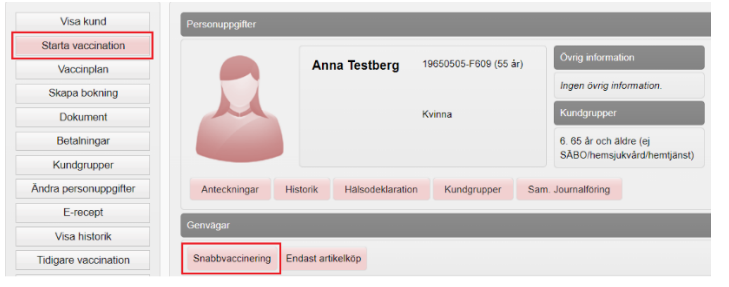

2. **Välj vaccin** och fyll i **Ordination**, **Lokalisation** samt **Hälsodeklaration** utifrån vaccination. Kontrollera så att rätt **Dos** är vald. Klicka därefter på **Nästa** för att komma vidare till administrering.

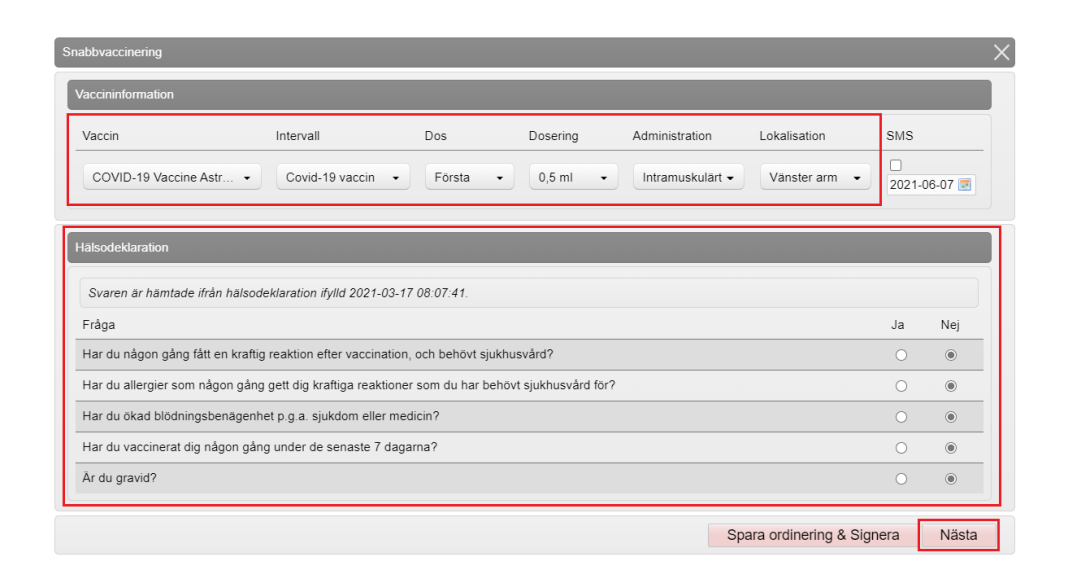

3. Fyll i aktuellt **Vaccinationsdatum** och **Batchnummer** från rullisten på det vaccin som gavs. Är batchnumrets utgångsdatum passerat, bock i rutan **Visa utgångna batchnummer** för att få upp dessa i listan.

OBS! saknas batchnumret i listan – korrigera saldot innan registrering av vaccination.

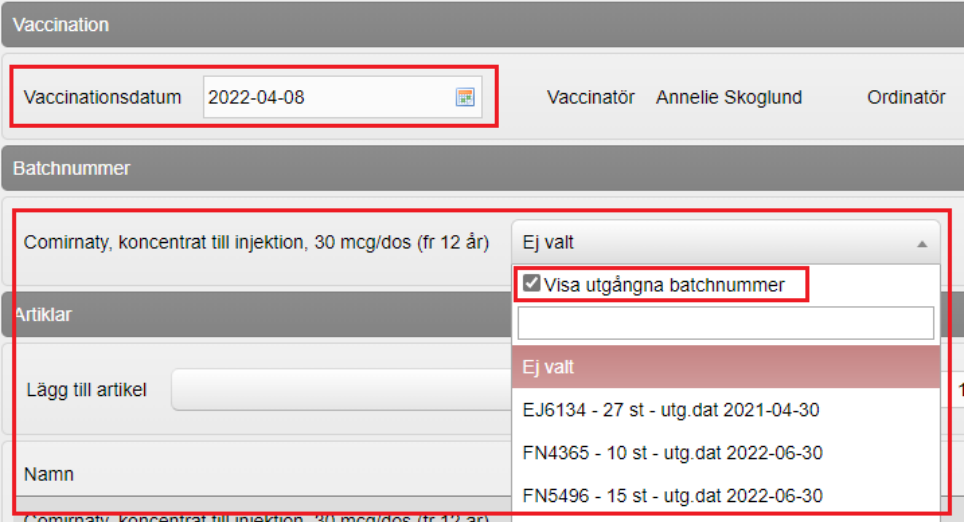

4. Klicka på **Slutför vaccination** längre ner på sidan – nu är vaccinationen registrerad.

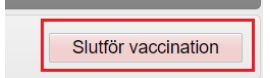

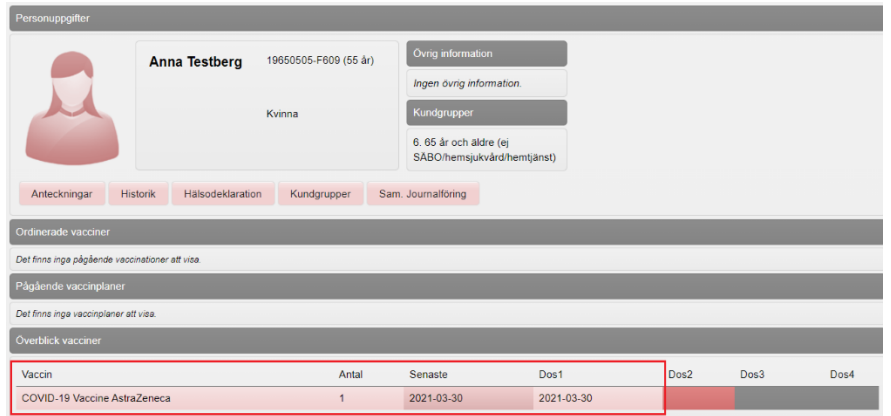